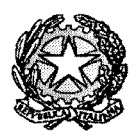

Ministero dell'Istruzione, dell'Università e della Ricerca

 $\mathcal{C}$ ,  $\mathcal{C}$ ,  $\mu$ ,  $\mathcal{C}$ ,  $\mu$ ,  $\mathcal{C}$   $\mathcal{D}$   $\alpha$  ,  $\mu$ ." Liceo Icientifico Itatale Iĭ. Donatelli

Via della Vittoria, 35 - 05100 TERNI - TEL: (0744)428134 - FAX: (0744)409338 http://scuole.provincia.tr.it/ls\_donatelli- E-Mail: trps03000x@istruzione.it CODICE FISCALE: 80006150553 - C.C.P.: 10813053

CONVOCAZIONE N. 030-Prot. n° 6667 A/19 [CONV\_030\_ (doc SCIENZE e INFORMATICA)]

Temi, li 12 dicembre 2014

#### **Docenti di SCIENZE, FISICA e INFORMATICA**

OGGETTO: **Convocazione URGENTE.** 

Il 16/12/2014 alle ore 15:00 sono convocati i docenti dei dipartimenti disciplinari sopra indicati per affrontare il seguente o.d.g.:

- I . Convocazione delle nuove indicazioni emerse a seguito dell'incontro di formazione del 10/ 12/2014;
- 2. Compilazione della consultazione on-line LS-OSA in scadenza **il** 22/12/2014 come da nota MIUR Prot. n. 0007015 del 17/11/2014 che si allega.

La convocazione riguarda tutti i docenti in epigrafe, nel corrente a.s. anche quelli che non insegnano nelle sezioni Scienze Applicate, considerando che nei prossimi a.a.s.s. potrebbero essere comunque coinvolti.

RESPONSABILE DEL PROCEDIMENTO Roberta Rossetti

IL DIRIGENTE SCOLASTICO (Prof.ssa Luciana Leonelli)

MUR - Monstero dell'Istruzione dell'Università e della Ricerca .<br>AOODGOSV - D.G. per gli Ordinamenti scolastici e la Valutazione del S.N.I. REGISTRO UFFICIALE<br>Prot, b. 0007015 - 17/11/2014 - USCITA

**HILL SK** 

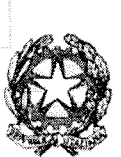

Dipartimento per il sistema educativo di istruzione e formazione Divexione generale per gli ordinamenti scolastici e la valutazione del sistema nazionale di istruzione

> Ai Direttori degli Uffici Regionali Loro sedi

Ai Dirigenti Scolastici dei Licei Scientifici opzione Scienze Applicate Statali e Paritari

Oggetto: Progetto LS-OSA. Consultazione on line sui percorsi curriculari del V anno di Física e Scienze per il Liceo Scientifico con opzione Scienze applicate

Come previsto dal piano di lavoro del progetto LS-OSAlab, promosso da questa Direzione Generale a sostegno dell'acquisizione delle competenze relative al metodo sperimentale nell'insegnamento delle Scienze e della Fisica, previste nelle Indicazioni per i Licei Scientifici con opzione Scienze Applicate, e come preannunciato nella nota MIURAOODGOS Prot 4846 del 21 luglio 2014, si comunica che dal 20 novembre al 22 dicembre 2014 è avviata una consultazione on line per tutti i Licei Scientifici con opzione Scienze Applicate statali e paritari sui percorsi di Fisica e Scienze del V anno allegati alla nota suddetta e pubblicati sulla piattaforma del progetto http://ls-sa.uniroma3.it

Per compilare i questionari LS-OSA (Scienze e Fisica) è necessario, aprire l'indirizzo web http://www.questionariolsosa.miur.carloanti.it oppure http://questionariolsosa.miur.carloanti.it e procedere alla registrazione di un docente referente di Istituto come illustrato nella guida allegata alla presente nota. I questionari proposti sia per la disciplina di Scienze che di Fisica, saranno compilabili dal solo docente referente. Dopo l'invio dei dati da parte del referente, non sarà più possibile procedere ad una ulteriore compilazione.

I Dirigenti Scolastici sono invitati a far precedere la compilazione da parte di un docente referente, opportunamente individuato, da una discussione tra i docenti di Fisica e Scienze impegnati nel liceo con opzione Scienze Applicate. Le risposte devono essere ampiamente condivise all'interno dell'istituto e, laddove possibile, occorre fare in modo che i percorsi su cui vertono i questionari, siano illustrati anche all'interno di dipartimenti e aree disciplinari. La compilazione costituirà pertanto l'ultimo atto della consultazione interna. Nella guida allegata alla presente nota sono riportate le istruzioni per la compilazione dei questionari. Si invitano gli Uffici Scolastici Regionali a dare massima diffusione della presente nota a tutti i Licei Scientifici con opzione Scienze Applicate della regione di propria competenza.

Confidando nella consueta collaborazione, si coglie l'occasione per porgere cordiali saluti.

Il Direttore Generale Carmela Palumbo

# Semplice Guida per la compilazione dei Questionari LS-OSA

## 1 SOMMARIO

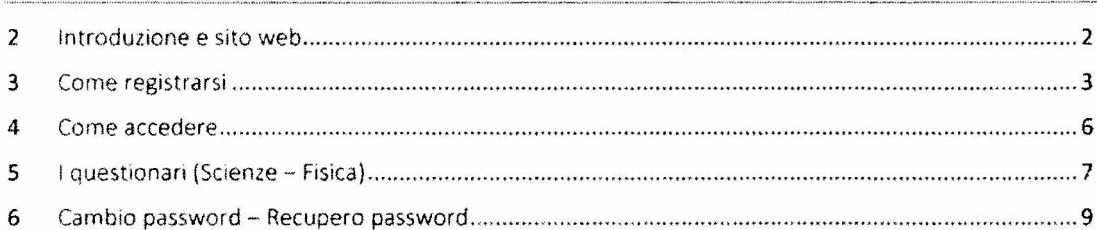

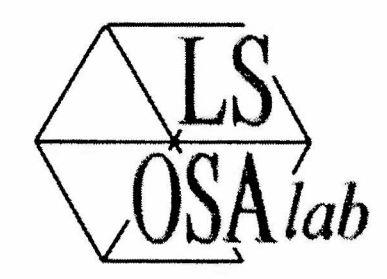

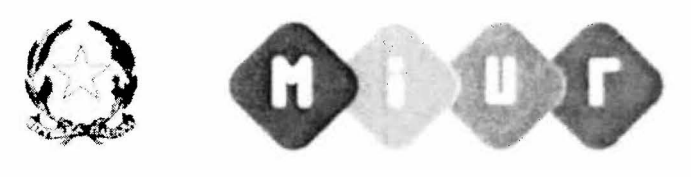

MINUTERS DEL STRUZIONE DEL UDALPSITA E DEL ARIGER "A

Per informazioni ed aiuto è possibile contattare il supporto tecnico all'indirizzo mail help questionariolsosa@gmail.com

#### **2 INTRODUZIONE E SITO WEB**

Il sito web proposto per la compilazione deì questionari LS-OSA (Scienze e Fisica) è facilmente raggiungibile agli indirizzi

http://www.questionariolsosa.miur.carloanti.it

http://questionariolsosa.miur.carloanti.it

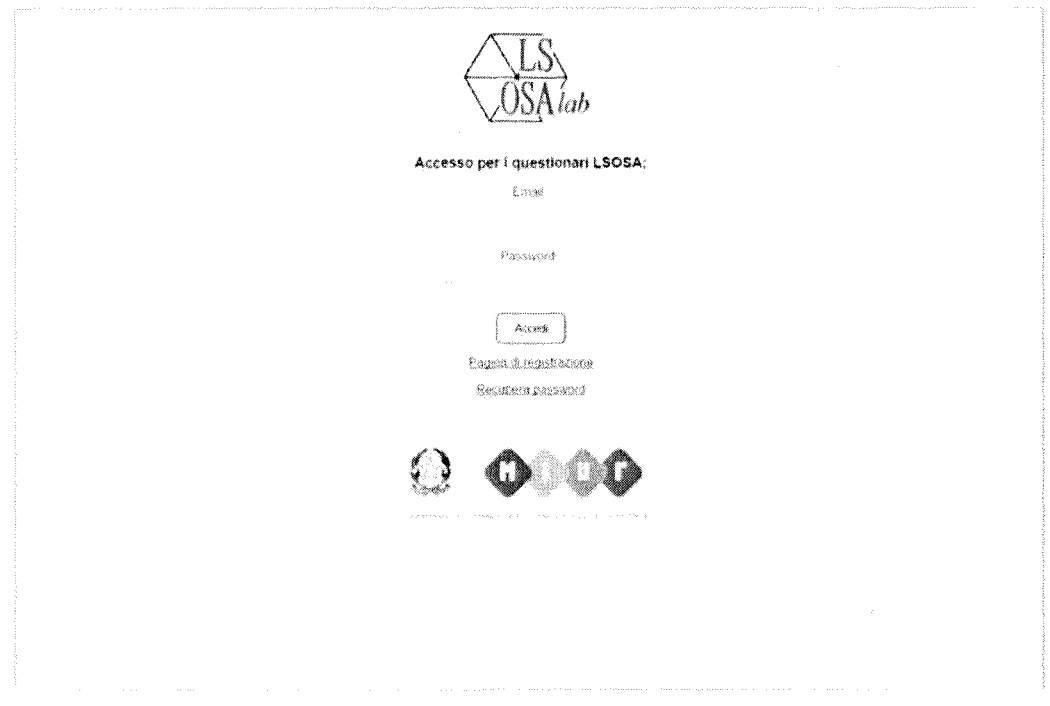

#### Screenshot 1 • Home Poge

Per poter accedere alla compilazione è necessario registrarsi con la propria email personale utilizzata quotidianamente.

Cliccare quindi sulle voci

-

- Pagina di registrazione: per registrarsi in piattaforma e poter accedere alla compilazione dei questionari
- Recupera password: per attivare la procedura di recupero password in caso di smarrimento o dimenticanza

 $\bar{z}$ 

•

Di seguito la procedura per l'accredito al sito

1. Cliccare sul link Pagina di registrazione sotto al bottone Accedi

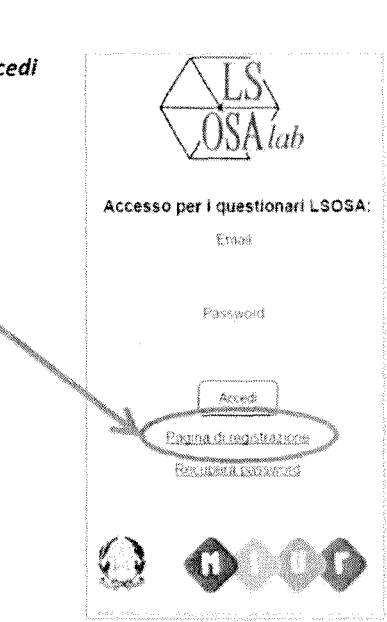

2. Compilare il form per potersi registrare inserendo

- *a.* Nome; li nome di battesimo, se doppio nome inserire uno spazio. NON sarà utilizzato per l'accesso alla piattaforma.
- b. Cognome: il cognome del registrante. NON sarà utilizzato per l'accesso afla piattaforma.
- c. Email: indirizzo di posta elettronica valido ove poter ricevere ìl codice di attivazione dell'account

NOTA: l'indirizzo fornito deve essere valido ed accessibile dal registrante perché riceverà un'email di conferma con un link per poter attivare il proprio profilo.

- d. Password: scegliere una password lunga almeno & caratteri, con almeno 1 cifra numerica o simbolo
- e. Ripetere la password: ripetere l'immissione della password scelta al punto d.
- f. Istituto: scegliere dall'elenco il codice meccanografico del proprio Istituto (controllare l'esatta corrispondenza con la denominazione che apparirà sopra a! bottone Prosegui)

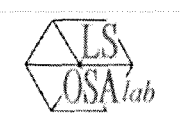

Compliare il sequente form per registrarsi:

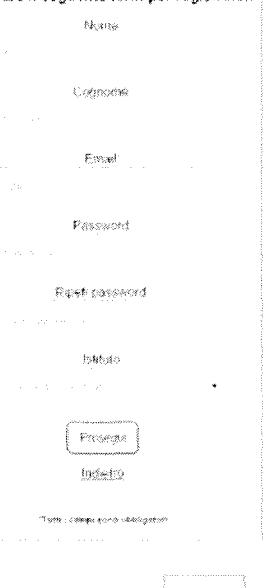

3

-

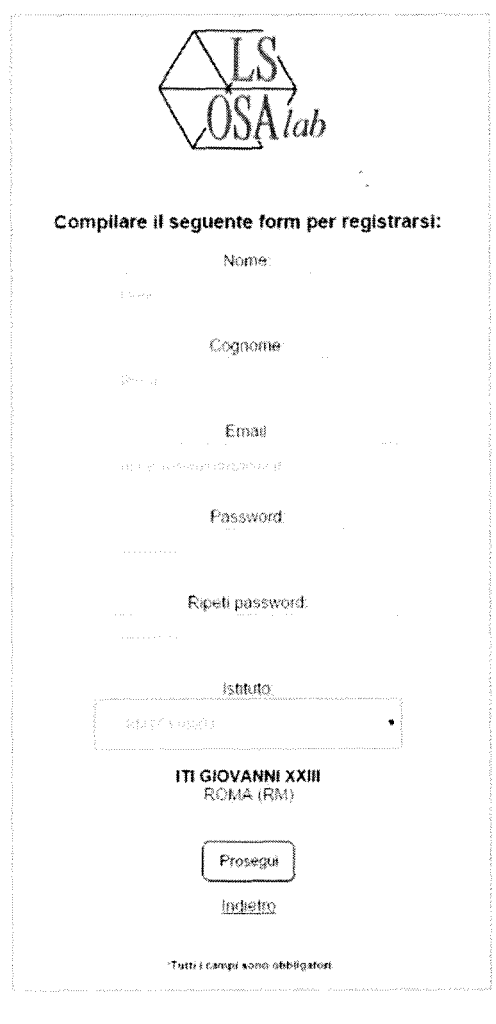

3. Cliccare sul bottone Prosegui per terminare la prima fase della procedura di registrazione.

Screenshot 2 - Esempio di compilazione della form

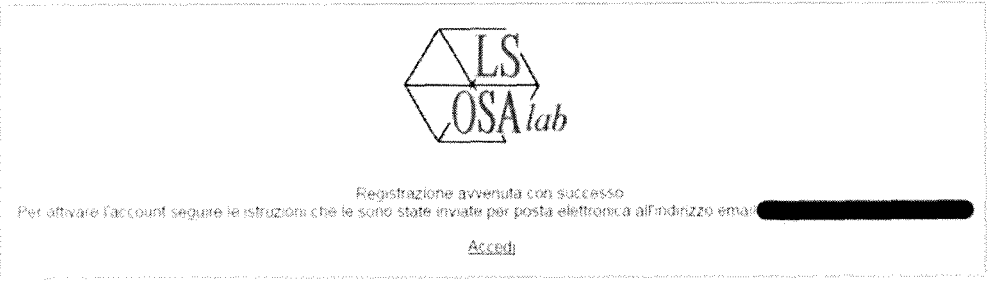

Screenshot 3 - Esempio di conferma alla registrazione

 $\hat{\boldsymbol{\gamma}}$ 

4. Verificare nella propria casella di posta elettronica d'aver ricevuto il messaggio di conferma della registrazione

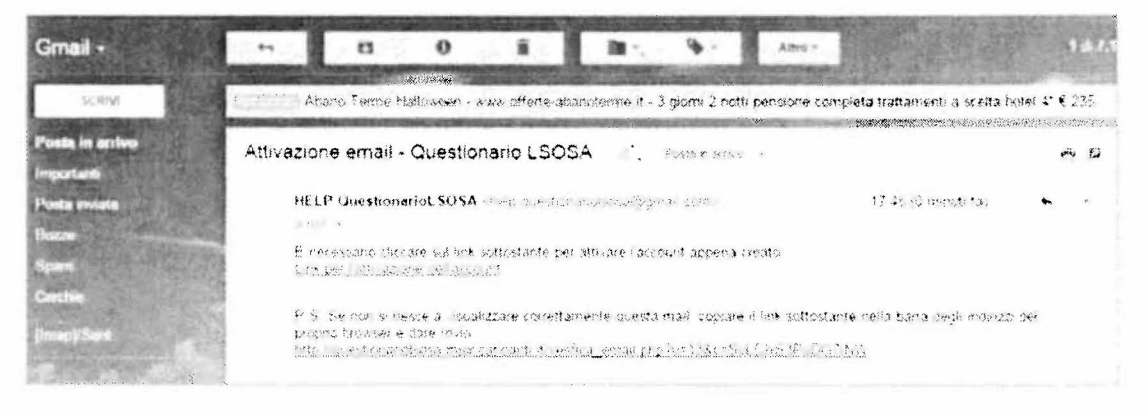

Screenshot 4 - Mail di conferma registrazione ed attivazione account

5. Cliccare sul link ricevuto o procedere al copia-incolla del link nella barra degli indirizzi del browser per confermare ed attivare il proprio account. Si aprirà la seguente pagina di conferma nel browser

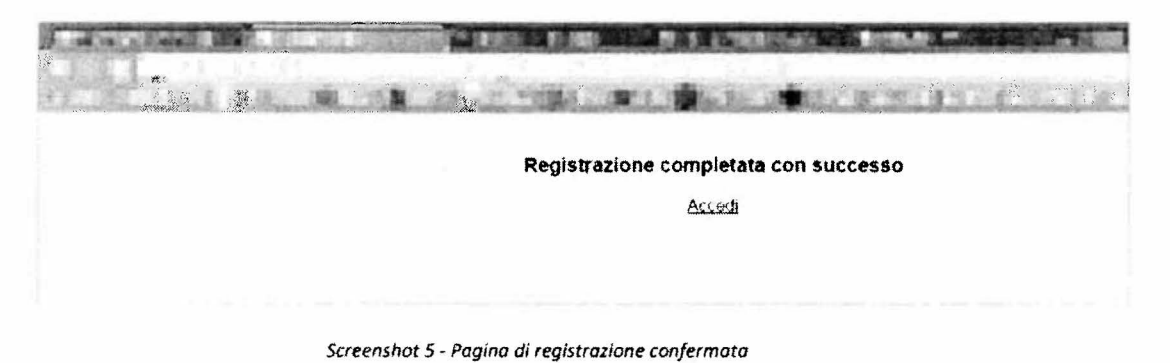

5

e quindi si potrà iniziare ad operare in piattaforma.

## **4 COME ACCEDERE**

Per poter accedere alla piattaforma e compilare i questionari LS-OSA (Scienze e Fisica) è necessario, terminata la fase di registrazione ed autenticazione, aprire l'indirizzo web

http://www.questionariolsosa.miur.carloanti.it o http://questionariolsosa.miur.carloanti.it

Nella home page si dovrà immettere nel campo **Email** la propria email con la quale ci si è registrati (vedi punto 32.c) e nel campo *Password* la password scelta al momento della registrazione (vedi punto 3.2.d).

![](_page_7_Figure_5.jpeg)

#### Screenshot 6 - Pagina d'accesso

- 1999<br>-<br>- 1990

-

- 11<br>- 11<br>- 11

Procedere quindi con il click sul bottone Accedi per entrare in piattaforma...

![](_page_7_Figure_8.jpeg)

#### Screenshot 7 - Pagina questionari

## **5 I QUESTIONARI (SCIENZE - FISICA)**

I questionari proposti, per le discipline di Scienze Integrate e Fisica, sono compilabili da un solo docente (referente) per Istituto. Ricevuti correttamente i dati da parte del referente, non sarà più possibile procedere alla compilazione ed invio per quell'Istituto.

*NOTA: i questìonari sono consultobìli anche in formato pd/ in modo da poter lavorare anche su carta per riportare le risposte in formato elettronico sul sito.* 

![](_page_8_Figure_3.jpeg)

la dicitura *"Questionario non ancora confermato"* invece, accorda all'utente la possibilità dì elaborare un questionario ed inviarlo in piattaforma.

In questo caso sarà attivo ìl link per l'accesso alla compilazione del questionario.

-

•

![](_page_8_Picture_6.jpeg)

 $1$  Portable Document Format – per visualizzare correttamente tali file si consiglia l'installazione di Adobe® Reader® scaricabile dal sito http://get.adobe.com/it/reader/ (o software similari compatibili con tale formato file)

-

Le modalità di compìlazìone dei questionari digitalì rispecchiano fedelmente quanto previsto nella copia cartacea e prevedono strumenti quali checkbox, radiobox o label per l'inserimento dì valori numerici (solo ove previsto).

E interessante qui ricordare le modalità di salvataggio ed invio dei questionari compilati.

| Formolise states outly realizate di sostanze organishe in base alle constituents for chanico-fisiche formie<br>Traine conclusions o verificare potesi in base al asultati ottenuti in esperimenti in laboratorio opportoziamente |  |
|----------------------------------------------------------------------------------------------------|--|
|                                                                                                    |  |
|                                                                                                    |  |
| STRINGURE IN MOSSO CORRETO CONDOCENZIA. SINIMULE RISUZINI ONEONIA UNIVERSIALI UN RAQUIENDIO SCHENIFICO SDECINO                                                                                                    |  |
| Sanak formalara motes: sali monato di dicume tempologia mdrastiali -salia sakde dell'unmo a sull'arthiante.                                                                                                    |  |
|                                                                                                    |  |
|                                                                                                    |  |
|                                                                                                    |  |

Screenshat 9 - Menu di fine pagina per il salvataggio ed invia dei questionari

Ogni pagina conterrà, per comodità, 4 o 5 domande e nella parte finale della stessa sarà possibile agire sui due pulsanti:

• Salva - salva il questionario temporaneamente permettendo la disconnessione o la chiusura del browser. Sarà possibile riaprire il questionario (owiamente sempre dallo stesso utente, non da utenti diversi sebbene afferenti allo stesso Istituto ... ) e terminare la compilazione ìn un secondo momento.

ATTENZIONE: NON INVIA IL QUESTIONARIO!

Salva e invia - tale bottone invece salva il questionario come compilato e lo registra come Inviato. Non sarà più possibile riaprire il questionario e re-inviarlo successivamente. ATIENZIONE: L'INVIO INIBIRÀ IL SUCCESSIVO ACCESSO Al QUESTIONARIO!

Sono presenti anche altri link facilitatori della navigazione (si consiglia di non utilizzare il bottone "indietro" del browser} quali ad esempio:

- Avanti permette di avanzare alla pagina successiva del questionario
- Indietro permette dì retrocedere di una pagina
- Torna alla Home permette il ritorno alla pagina principale (Screenshot 8)

## **6 CAMBIO PASSWORD- RECUPERO PASSWORD**

È possibile ripristinare o recuperare la password di accesso ai questionari in qualsiasi momento.

Si distinguono due casi:

-

I

a. CAMBIO PASSWORD - quando cioè un utente registrato desidera cambiare la propria credenziale d'accesso.

Una volta autenticati in piattaforma è possibile richiedere il cambio password cliccando sul link *Cambia password* 

![](_page_10_Figure_5.jpeg)

Screenshot 10 - Link per il cambio della password

Si accederà ad una pagina con una semplice form ove si potrà:

**Cambia password:**  Inserie password attuale. L procedere con l'inserimento della password attuale Inserire nuova password 2. inserire una nuova password (e reinserirla per conferma) Reinsenre nuova password 3. confermare la richiesta conferma

Screenshot 11 • Cambio password

9

b. RECUPERO PASSWORD - quando un utente registrato ha smarrito la propria credenziale d'accesso

![](_page_11_Picture_1.jpeg)

Si riceverà quindi una mail con una nuova password (generata casualmente dal sistema) per poter accedere nuovamente.

-

![](_page_11_Picture_3.jpeg)

Screenshot 12 - Mail con nuova password d'accesso

10